## Определение идентификатора учетной записи

## Способ №1

Перейдите в Отчеты Регламентированные отчеты. Нажмите Настройки (1), выберите организацию, для которой необходимо определить ID учетной записи (2), после чего перейдите в Настройки обмена с контролирующими органами (3):

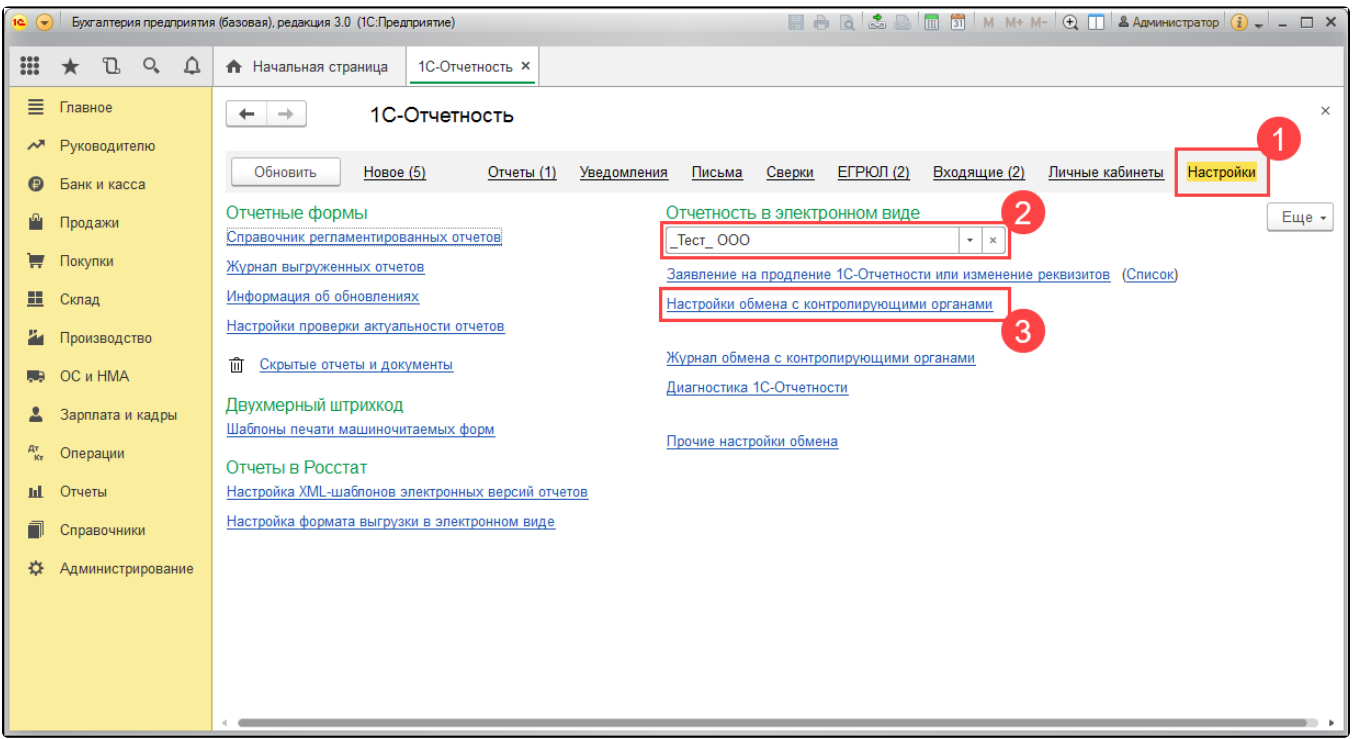

Далее перейдите в Расширенные настройки Настройки обмена с ФНС, ПФР и Росстатом. Идентификатор (ID) используемой на данный момент учетной записи указан в строке Учетная запись (до символа @):

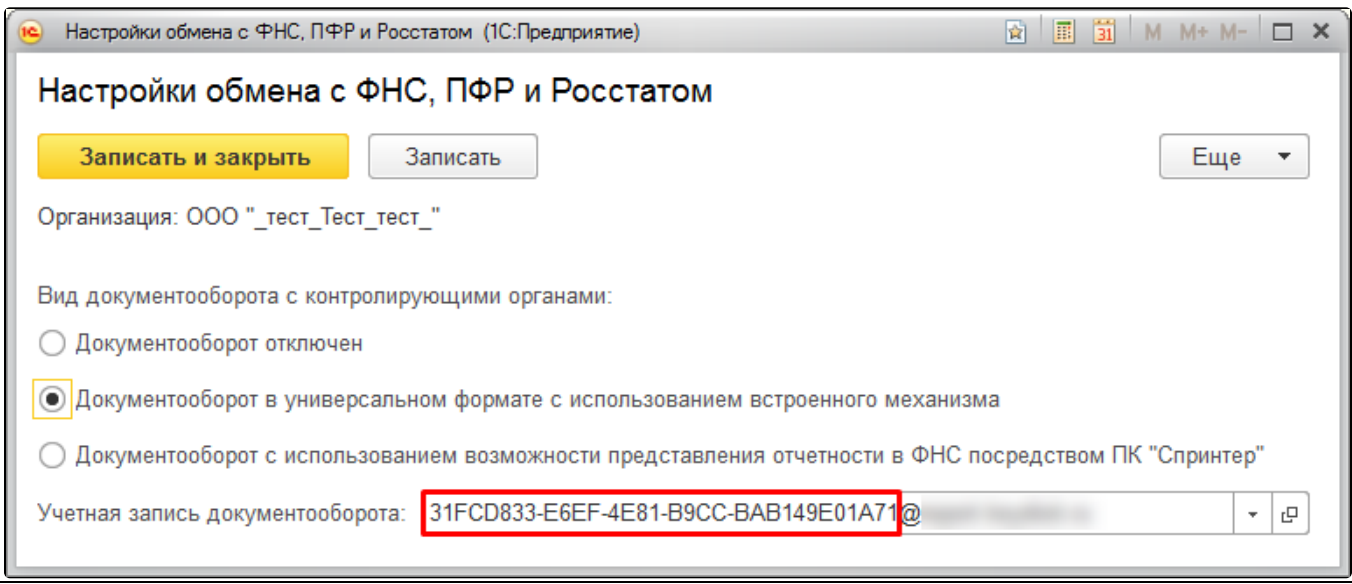

## Способ №2

Перейдите в Отчеты Регламентированные отчеты. Далее нажмите Настройки (1), выберите организацию, для которой необходимо определить идентификатор учетной записи (2), после чего перейдите в Список (Список заявлений) (3):

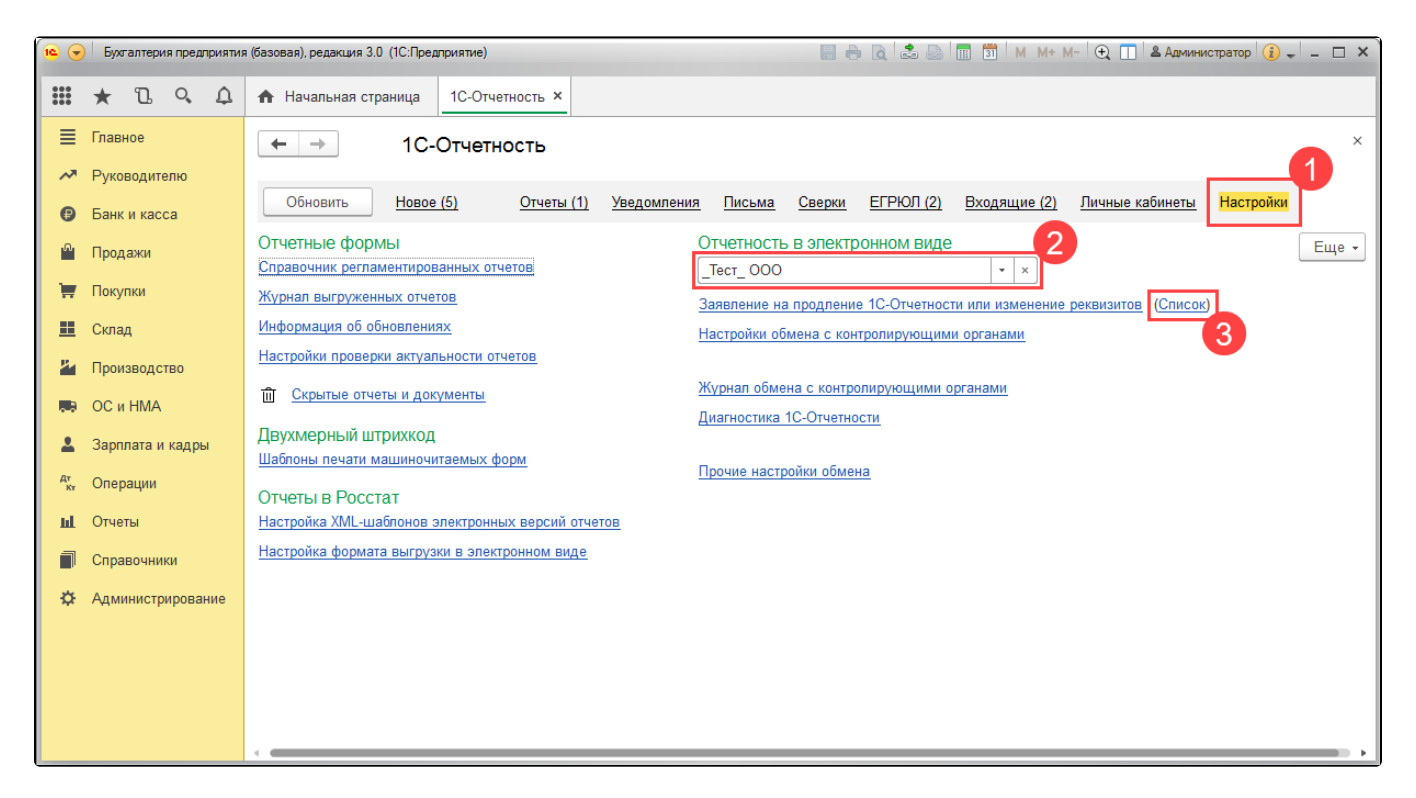

Откройте последнее одобренное заявление по выбранной организации:

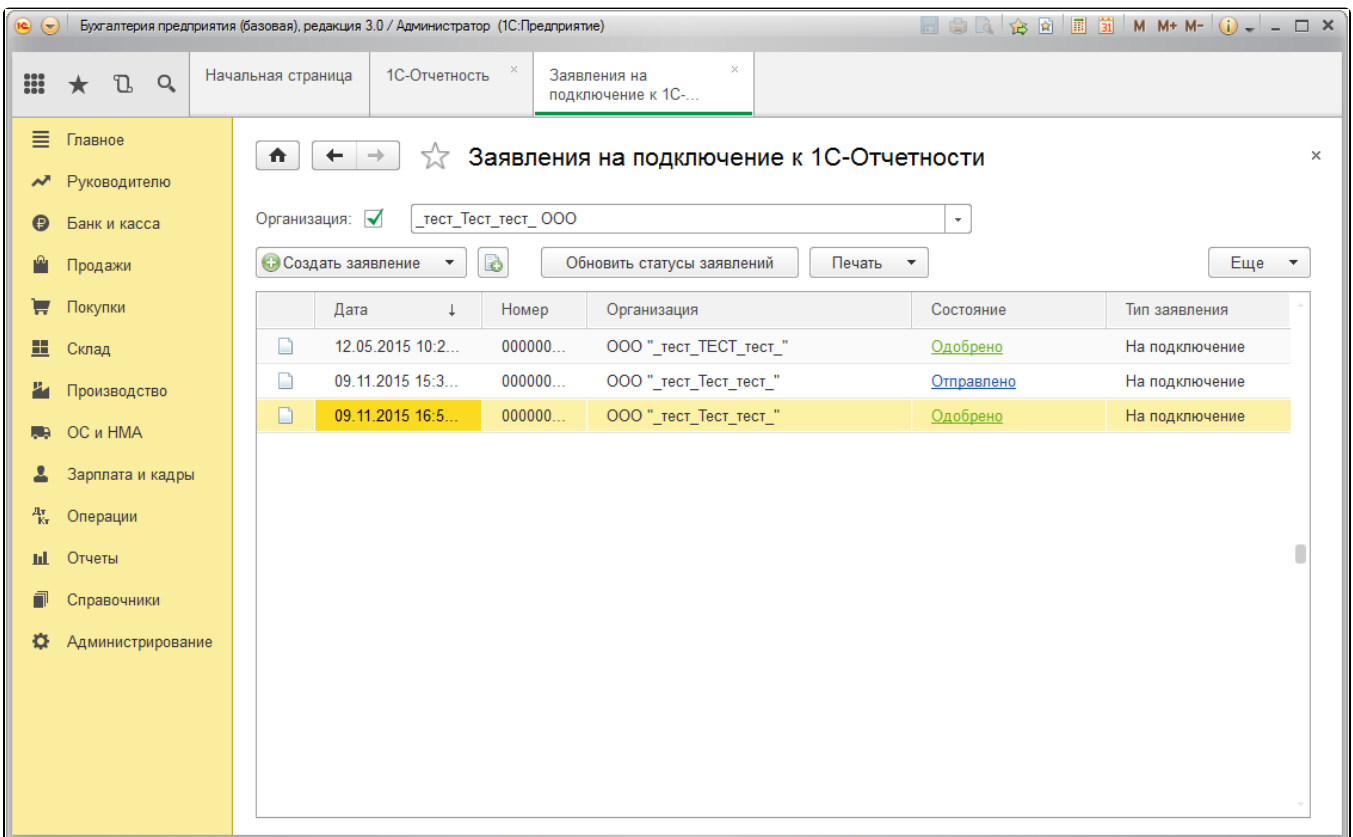

Если вы открыли заявление на подключение, идентификатор учетной записи выбранного заявления будет указан в разделе Техническая информация  $(1)$  в строке Учетная запись (до символа  $(2)$ ):

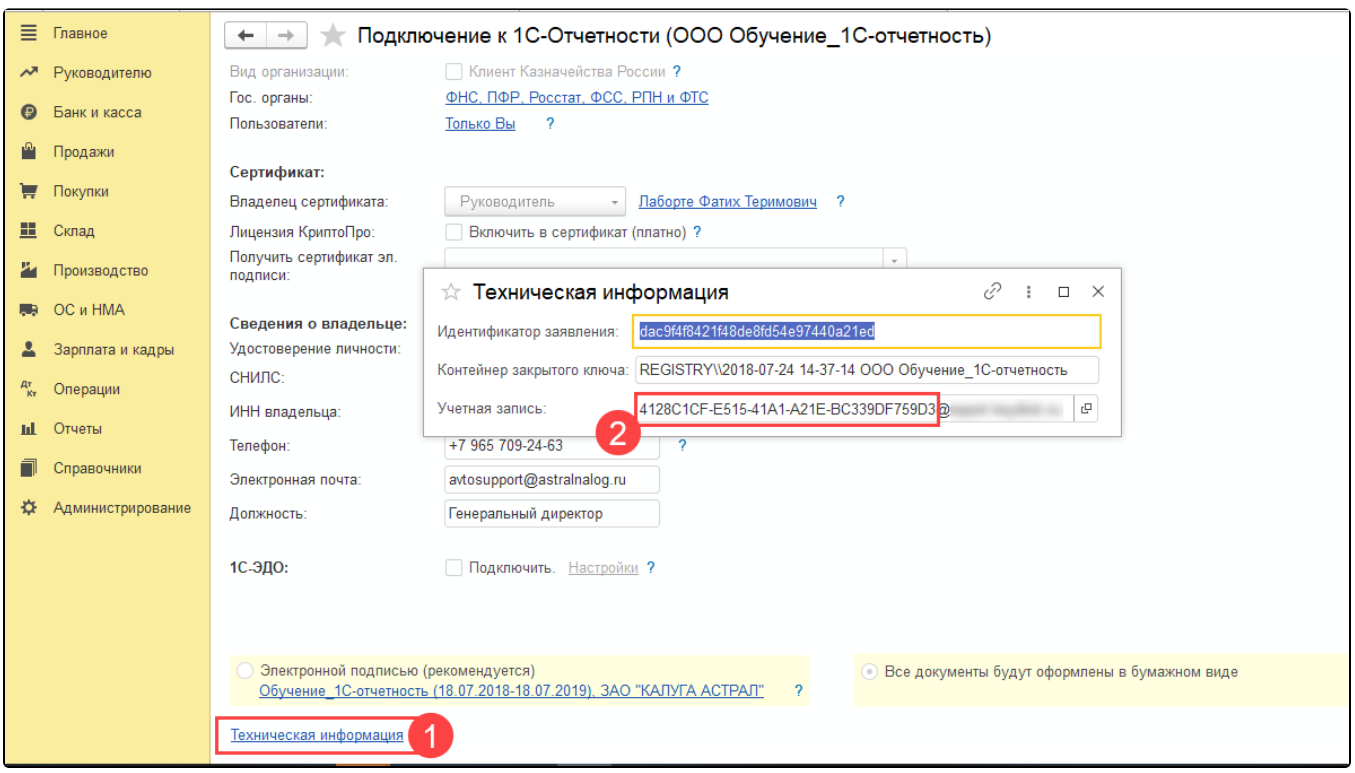

Если вы открыли заявление на изменение, идентификатор учетной записи выбранного заявления будет указан на вкладке **Служебная информация** в строке **Учетная запись - результат** (до символа @) *(2)*:

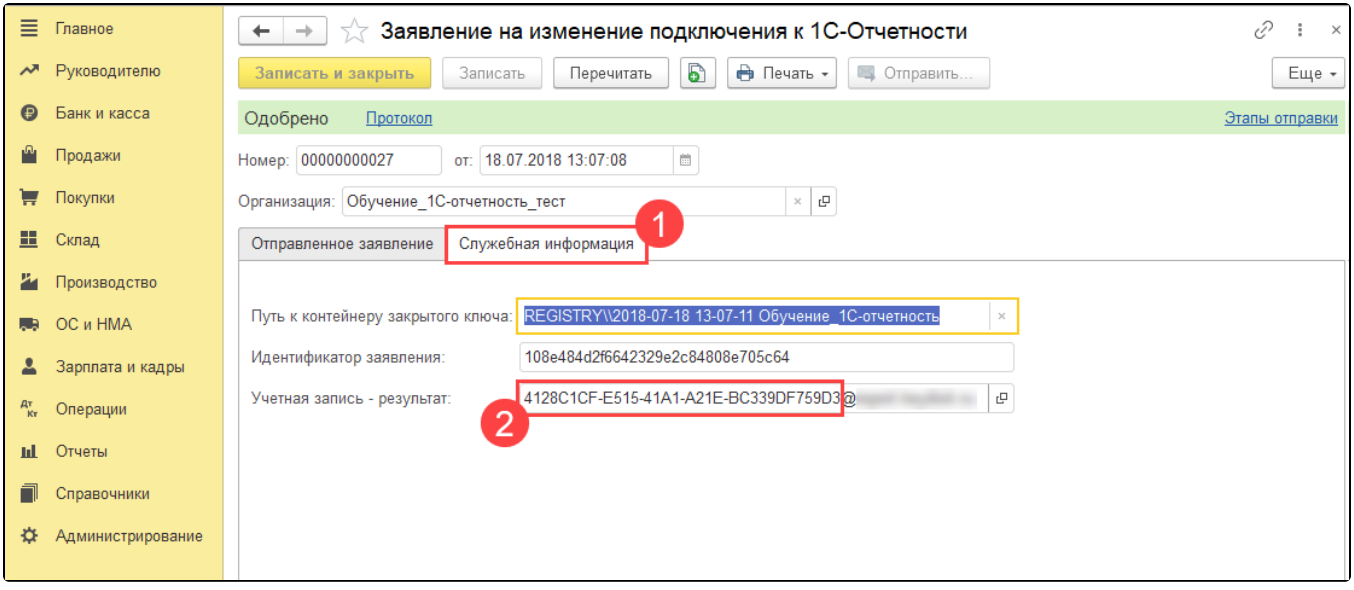